# **Canvas for Parents: How to Customize your View**

### **Recommendations**:

 $\overline{\phantom{a}}$ 

\*Change course names to reflect your student's name/actual course name

\*Consider color coding courses for easy recognition

\*Remove old courses from Dashboard

\*Set Notifications to your preferred device/account

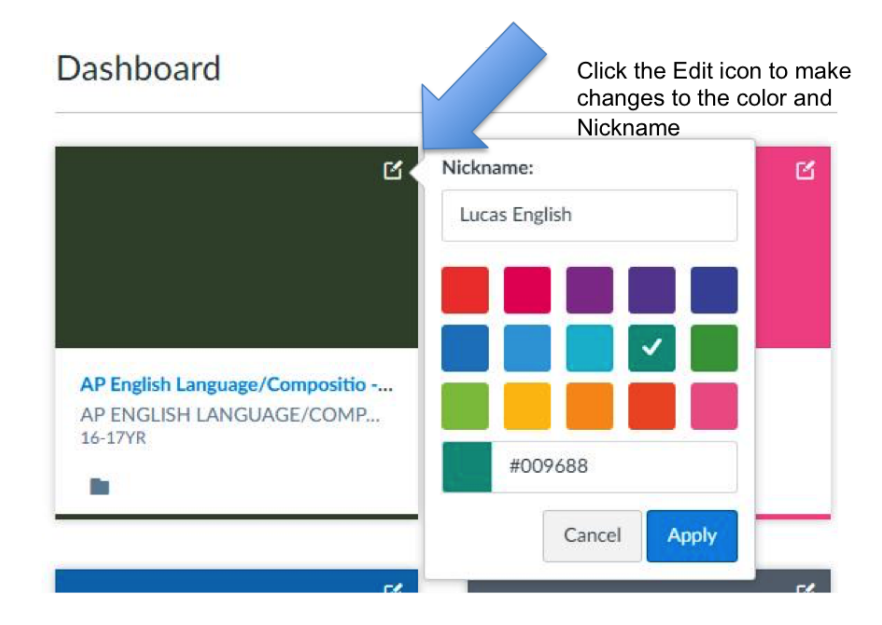

## **To Add/Remove Courses from your Dashboard:**

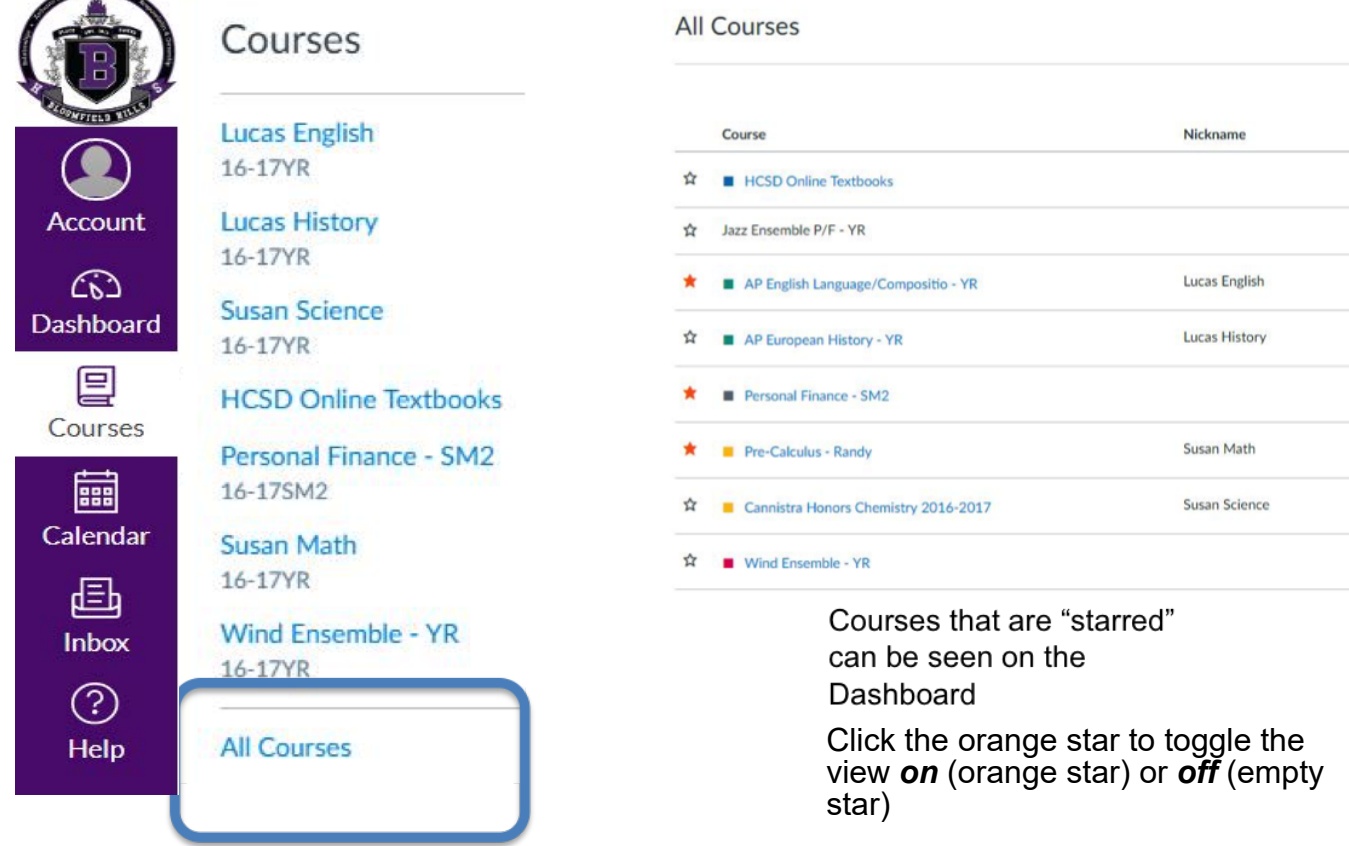

## **Notifications**

Set your notifications so that you can be alerted (either immediately, daily, or weekly) for specific events within your student's account.

Begin by clicking the "Account " icon in the upper left hand corner of the Global Navigation - then choosing

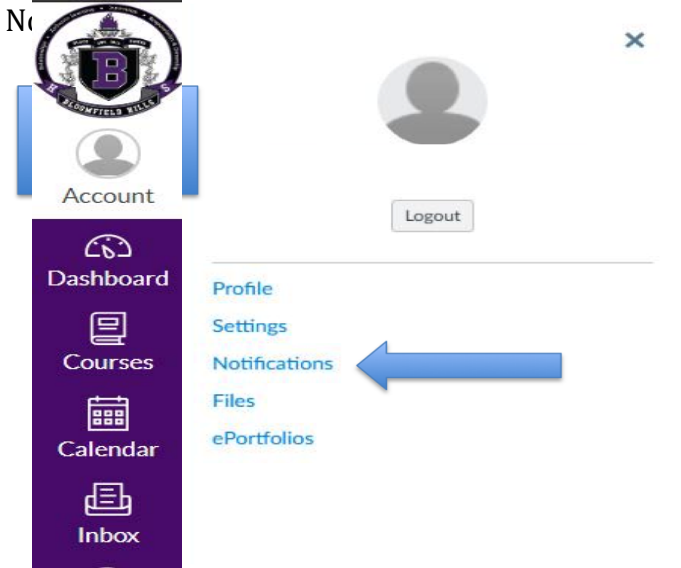

You can hover your mouse over Course Activities to see what it refers to:

**O** Send daily summary

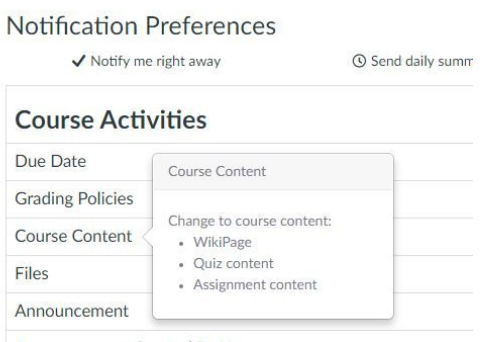

Refer to the icons at the top of the page to help decide how often you would like to be notified **Notification Preferences** 

 $\sqrt{\phantom{a}}$  Notify me right away

Send weekly summary

X Do not send me anything

#### **To add a New Contact Method**:

Begin by clicking the "Account" icon in the upper left hand corner of Global Navigation - then choosing Settings

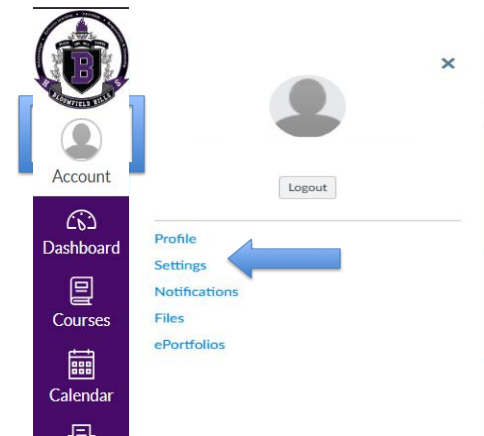

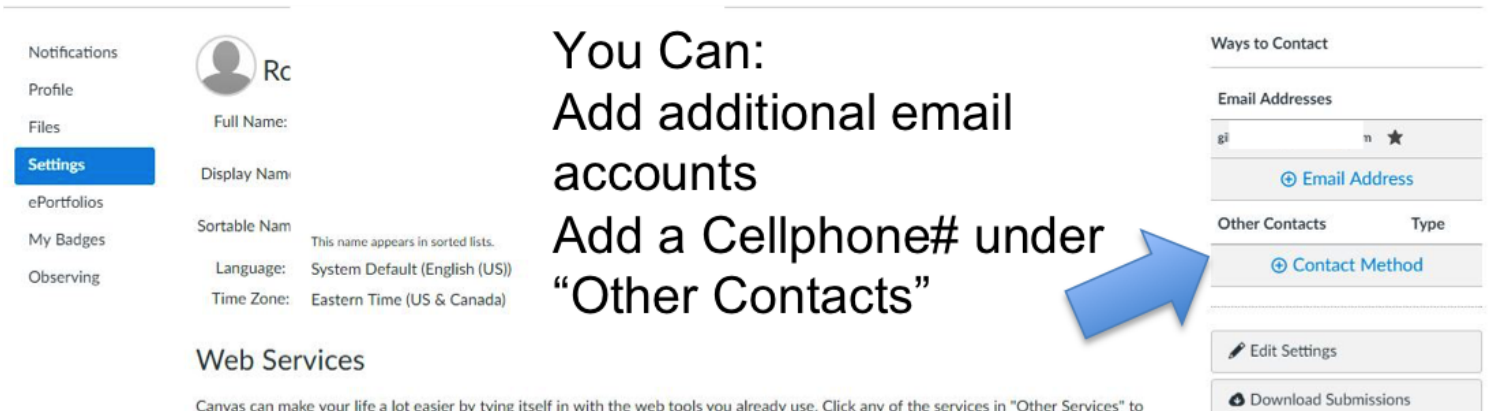

Canvas can make your life a lot easier by tying itself in with the web tools you already use. Click any of the services in "Other Services" to see what we mean.